## **Laboratory Experiment V**

# SHELL SCRIPTING I

by Alex Shaw III

CIS 247, Section ZG81 Professor Braithwaite, R.

## TABLE OF CONTENTS

| Introduction               | ii            |
|----------------------------|---------------|
| <b>Laboratory Sheets</b>   | iii           |
| <b>Data Sheets</b> Results | <b>1</b><br>1 |
| Source Code                | 2             |

Shell Scripting I i

## **INTRODUCTION**

Shell Scripting I ii

### LABORATORY SHEETS

#### LABORATORY EXPERIMENT V

# Shell Scripts

#### Introduction

We humans find constant repetition boring. And boredom leads to poor performance. Computers, by contrast, don't know the difference. Tell your computer to do the same job four thousand times, and you'll hear nary a whimper.

The Linux shell script is a means by which you can get the computer to perform repetitive tasks. The shell script is also a valuable tool for dealing with complicated command lines. If you find yourself using the find command with the -exec option often, for example, using a shell script to accomplish this task will remove the necessity of retyping and require that you enter that complicated command line only once.

#### In This Module You Will Learn:

- the purpose behind shell scripts.
- · how to construct simple shell scripts.
- how the use of variables can greatly increase the usefulness of your scripts.

As we did with the Try It Live! exercises in the *Security* chapter of this guide, we will omit step-by-step instructions for some of the exercises. If you need some help refer to the Try It Live! Answer Key at the back of this guide. You will find whatever step-by-step instructions we have omitted in the exercises.

- Create a subdirectory under your directory practice. Call this new directory scripts. You will use scripts to store the shell scripts you create in these exercises.
- 2. Change to the directory scripts.
- 3. In this exercise, you will create the first shell script presented in the Linux Made Easy CBT. This script will pipe the output of the Is -I command into the utility more. Name the file list.
  - a. Type cat > list
  - b. Press <Enter>
  - c. Type Is -1 | more
  - d. Press <Ctrl-D>
- Check your work. Use cat to read the file list. Your screen should look like Figure 9-1.

ls -1 | more

Figure 9-1 Text of the Script list

If you typed something incorrectly, you will have to recreate the file. As we pointed out in the *Linux Files* chapter of this guide, if your system permits, use cat > list to recreate the file. If your system returns an error message similar to list: file exists when you try this, you will have to delete the file with rm before you recreate it.

- 5. Make list executable by user, group, and others.
  - a. Type chmod a+x list
  - b. Press <Enter>

The default mode for a newly created file is usually

-rw-r--r--

For a shell script to run, the permissions must include read *and* execute; execute permission alone is not sufficient.

 List your directory scripts to be certain that the file mode for list includes both read and execute permission. Your screen should look similar to Figure 9-2.

-rwxr-xr-x 1 ronsm 12 Fri Nov 17 9:12 list \$ |

Figure 9-2 Directory Listing Showing Mode for list

If user, group, and others do not have read permission for list, you must add that permission before someone in that user category (u, g, o) tries to run the script.

- 7. Run your new shell script, list.
  - a. Type list
  - b. Press <Enter>

Did your script run? If it did not run and the permissions are set correctly, there are three other methods to try.

 You may have received an error message, something like "Command not found." In simple terms, this happens because the shell doesn't know that it is supposed to look for executable files in the working directory. The simplest solution, then, is to tell the shell, "Look here!" To do that, precede the name of the shell script with J.

This means that the command line in step a of Exercise 7 will now look like this:

./list

There is no space between the forward slash and the file-

Run the script with the "dot command." This means that the command line in step a of Exercise 7 will now look like this:

. list

There is a space between the dot and list.

Run the script with the sh command. This means that the command line in step a of Exercise 7 will now look like this:

sh list

⇔ continue on next page...

Shell Scripting I iii

The script **list** is quite simple in both its construction and what it does. Yet it requires nine fewer keystrokes than the command line that it replaces — **ls -l | more**. If you use that command line often, the nine keystrokes saved with each use of **list** become significant.

list works only in its own directory. We can make list more useful by adding the ability to specify which directory to list. To do this, we will use a variable.

- 8. Create a shell script that incorporates Is -I | more, and a prompt for the specific directory to list. Call this file list2.
  - a. Type cat > list2
  - b. Press <Enter>
  - c. Type echo -n "Which directory do you want to list?"
  - d. Press <Enter>
  - e. Type read dir
  - f. Press <Enter>
  - g. Type Is -1 \$dir | more
  - h. Press <Ctrl-D>
- The script list2 is a text file. Display the contents of the file on standard output.

Your screen should look like Figure 9-3.

```
echo -n "Which directory do you want to list? " read dir ls -l $dir \mid more
```

Figure 9-3 Text of the Shell Script list2

The command **echo** tells the shell to display the text enclosed in double quotes. The "-n" at the beginning of the line keeps the cursor from moving to the next line; your response to the question "Which directory do you want to list?" will be on the same line as the question. The command **read** tells the system to take whatever you entered in response to that question and place that response in the variable **dir**. The third line is the familiar command, **ls -l**. The directory that you specified now appears as the argument to **ls -l**. When you run the script, if you respond to the question with "/etc", **\$dir** becomes "/etc", and **ls -l \$dir** becomes **ls -l /etc**. Shell script programming syntax generally requires that a variable, **dir** in this case, be preceded by a "\$" when the variable is accessed—that is, when the *value* (the content) of the variable is used. That is why **dir** becomes **\$dir** in the last line of the script: The *value* of the variable **dir** is used in this line. This means that, when

the script executes the line ls -1 \$dir | more, the system replaces \$dir with whatever you entered in response to the question echoed in the first line of the script, "Which directory do you want to list?"

If you made an error in creating the script **list2**, you should correct the error before running the script. Refer to the comment following Exercise 4.

- 10. Make the script list2 an executable file for all.
- Run the shell script list2. Respond to the directory question with /etc.
  - a. Type list2
  - b. Press <Enter>
  - c. Type /etc
  - d. Press <Enter>

On most systems, the directory /etc contains many entries. The listing will fill the screen and stop until you press one of the two keys necessary to continue the listing. (If you aren't certain what two keys we are talking about, see the Try It Live! Answer Key at the very end of this guide.)

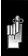

Reminder: If the script does not run after you have set the permissions properly, use one of the alternative methods described in the paragraphs following Exercise 7.

- In this exercise, you will create the shell script ren that we presented in the Linux Made Easy CBT.
  - a. Type cat > ren
  - b. Press <Enter>
  - c. Type echo -n "Name of file you want to rename."
  - d. Press <Enter>
  - e. Type read oldname
  - f. Press <Enter>
  - g. Type echo -n "New name of file."
  - h. Press <Enter>
  - i. Type read newname
  - j. Press <Enter>
  - k. Type mv \$oldname \$newname
  - I. Press <Enter>
  - m. Type echo "File \$oldname changed to \$newname."
  - n. Press <Ctrl-D>
- Check your work by displaying the contents of the file ren on standard output. Your screen should look like Figure 9-4.

```
echo -n "Name of file you want to rename."
read oldname
echo -n "New name of file."
read newname
mv $oldname $newname
echo "File $oldname changed to $newname."
```

Figure 9-4 Text of Script ren

⇔ continue on next page...

Shell Scripting I iv

- 14. Make the script ren executable by all.
- 15. The only files in this directory scripts are the scripts themselves. For this exercise, create a file to use with the script ren. Name the file thisfile. Use the following text for the file: "This is the text for a practice file." (Or make up your own text.) Use cat and redirection to create the file.
- List your working directory, scripts, to be certain that thisfile exists. Your screen should look like either Figure 9-5 or Figure 9-6.

```
list list2 ren thisfile
```

Figure 9-5 List of Files in the Directory scripts

```
-rwxr-xr-x 1 ronsm 15 Sep 19 8:12 list

-rwxr-xr-x 1 ronsm 78 Sep 19 8:15 list2

-rwxr-xr-x 1 ronsm 154 Sep 19 8:21 ren

-rwxr--r-- 1 ronsm 22 Sep 19 8:25 thisfile
```

Figure 9-6 List of Files in the Directory scripts

- Run the script ren. Change the name of that new file from thisfile to thatfile.
- List the directory scripts to be certain that the filename has been changed.

For the final exercise in this module, you will create a script that adds a tiny bit of automation to **grep**. To put the script to use, you will use the supply files you created as Robert's intern. Those files are in the directory **catalog**. Figure 9-7 displays the directory structure you have created so far.

```
/home/userid
/practice
/backup
/catalog
/dir1
/dir2
/scripts
```

Figure 9-7 Directory Structure You have Created

- Change to the directory catalog. Use the double dot notation (..) to make this change.
- 20. Create a script that uses grep. Call the script srch.
  - a. Type cat > srch
  - b. Press <Enter>
  - c. Type echo -n "What do you want to find?"
  - d. Press <Enter>
  - e. Type read thing
  - f. Press <Enter>
  - g. Type grep \$thing \*
  - h. Press <Ctrl-D>
- 21. Check your work by displaying the contents of the script srch on standard output. Your screen should look like Figure 9-8.

```
echo -n "What do you want to find? "
read thing
grep $thing *
```

Figure 9-8 Text of Script srch

- 22. Make the file srch executable for all.
- **23.** Run the script **srch**. In response to the question "What do you want to find?", answer "pens", "file", or "specialty".

If you searched for "pens," your screen should look like Figure 9-9. If you searched for "file," your screen should look like Figure 9-10. If you searched for "specialty," your screen should look like Figure 9-11. (Note that these figures show only partial screen displays.)

Figure 9-9 System Response with Script srch for "pens"

```
What do you want to find? file
sorted:folders -- file
.
.
.
supply9:folders -- file
supply9:folders -- hanging file
supply9:folders -- specialty file
$ |
```

Figure 9-10 System Response with Script srch for "file"

```
What do you want to find? specialty sorted:folders -- specialty file

.
.
.
supply6:staplers -- specialty supply7:tape -- specialty supply9:folders -- specialty file

$ |
```

Figure 9-11 System Response with Script srch for "specialty"

Shell Scripting I v

### LABORATORY EXPERIMENT V

### Results

Shell Scripting I 1

# **SOURCE CODE**

#### LABORATORY EXPERIMENT V

```
ls -1 more
Code Listing 3-1 list file
echo -n "Which directory do you want to list? "
read dir
ls -l $dir | more
Code Listing 3-2 list2 file
echo -n "Name of file you want to rename. "
read oldname
echo -n "New name of file. "
read newname
mv $oldname $newnmae
echo "File $oldname changed to $newname."
Code Listing 3-3 ren file
echo -n "What do you want to find?"
read thing
grep $thing
Code Listing 3-4 srch file
```

Shell Scripting I 2